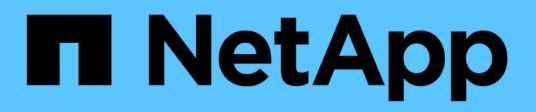

# **Chassis**

Install and maintain NetApp

April 19, 2024

This PDF was generated from https://docs.netapp.com/it-it/ontap-systems/a220/chassis-replaceoverview.html on April 19, 2024. Always check docs.netapp.com for the latest.

# **Sommario**

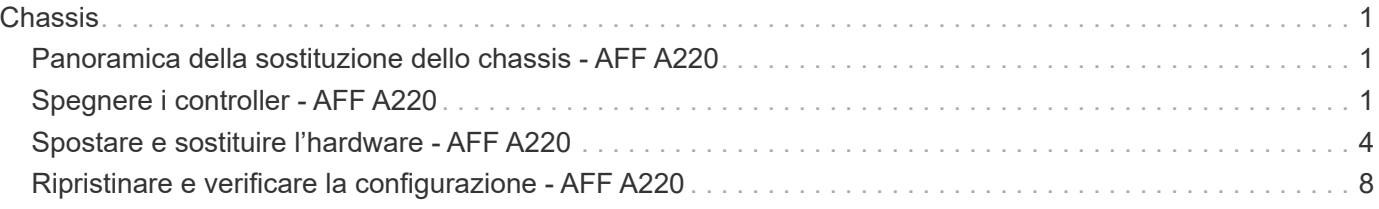

# <span id="page-2-0"></span>**Chassis**

# <span id="page-2-1"></span>**Panoramica della sostituzione dello chassis - AFF A220**

Per sostituire lo chassis, è necessario spostare gli alimentatori, i dischi rigidi e i moduli controller dallo chassis con problemi al nuovo chassis e sostituire lo chassis con problemi dal rack dell'apparecchiatura o dall'armadietto del sistema con il nuovo chassis dello stesso modello dello chassis con problemi.

Tutti gli altri componenti del sistema devono funzionare correttamente; in caso contrario, contattare il supporto tecnico.

- È possibile utilizzare questa procedura con tutte le versioni di ONTAP supportate dal sistema.
- Questa procedura si basa sul presupposto che si stiano spostando tutti i dischi e i moduli controller nel nuovo chassis e che lo chassis sia un nuovo componente di NetApp.
- Questa procedura ha un'interruzione. Per un cluster a due controller, si avrà un'interruzione completa del servizio e un'interruzione parziale in un cluster a più nodi.

# <span id="page-2-2"></span>**Spegnere i controller - AFF A220**

Arrestare o sostituire il controller con problemi utilizzando la procedura appropriata per la configurazione.

### **Opzione 1: La maggior parte delle configurazioni**

Questa procedura è valida solo per configurazioni a 2 nodi non MetroCluster. Se si dispone di un sistema con più di due nodi, vedere ["Come eseguire uno spegnimento e l'accensione di una coppia ha in un cluster a 4](https://kb.netapp.com/Advice_and_Troubleshooting/Data_Storage_Software/ONTAP_OS/How_to_perform_a_graceful_shutdown_and_power_up_of_one_HA_pair_in_a_4__node_cluster) [nodi".](https://kb.netapp.com/Advice_and_Troubleshooting/Data_Storage_Software/ONTAP_OS/How_to_perform_a_graceful_shutdown_and_power_up_of_one_HA_pair_in_a_4__node_cluster)

#### **Prima di iniziare**

Hai bisogno di:

- Credenziali dell'amministratore locale per ONTAP.
- Passphrase NetApp onboard key management (OKM) a livello di cluster se si utilizza la crittografia dello storage.
- Accesso SP/BMC per ciascun controller.
- Impedire a tutti i client/host di accedere ai dati sul sistema NetApp.
- Sospendere i processi di backup esterni.
- Strumenti e attrezzature necessari per la sostituzione.

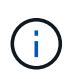

Se il sistema è un NetApp StorageGRID o ONTAP S3 utilizzato come Tier cloud FabricPool, fare riferimento a. ["Arrestare e accendere correttamente il sistema storage Guida alla risoluzione dei](https://kb.netapp.com/onprem/ontap/hardware/What_is_the_procedure_for_graceful_shutdown_and_power_up_of_a_storage_system_during_scheduled_power_outage#) [problemi"](https://kb.netapp.com/onprem/ontap/hardware/What_is_the_procedure_for_graceful_shutdown_and_power_up_of_a_storage_system_during_scheduled_power_outage#) dopo aver eseguito questa procedura.

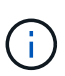

Se si utilizzano LUN array FlexArray, seguire la documentazione relativa agli array di storage del vendor per la procedura di arresto da eseguire per tali sistemi dopo aver eseguito questa procedura.

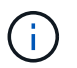

Se si utilizzano SSD, fare riferimento a. ["SU490: \(Impatto: Critico\) Best Practice SSD: Evita il](https://kb.netapp.com/Support_Bulletins/Customer_Bulletins/SU490) [rischio di guasti al disco e perdita di dati se spento per più di due mesi"](https://kb.netapp.com/Support_Bulletins/Customer_Bulletins/SU490)

Come Best practice prima dello spegnimento, è necessario:

- Eseguire ulteriori operazioni ["controlli dello stato del sistema".](https://kb.netapp.com/onprem/ontap/os/How_to_perform_a_cluster_health_check_with_a_script_in_ONTAP)
- Aggiornare ONTAP a una versione consigliata per il sistema.
- Risolvere qualsiasi ["Avvisi e rischi relativi al benessere Active IQ".](https://activeiq.netapp.com/) Annotare eventuali guasti presenti nel sistema, ad esempio i LED sui componenti del sistema.

#### **Fasi**

- 1. Accedere al cluster tramite SSH o da qualsiasi nodo del cluster utilizzando un cavo della console locale e un laptop/console.
- 2. Disattivare AutoSupport e indicare per quanto tempo si prevede che il sistema sia offline:

system node autosupport invoke -node \* -type all -message "MAINT=8h Power Maintenance"

3. Identificare l'indirizzo SP/BMC di tutti i nodi:

system service-processor show -node \* -fields address

- 4. Uscire dalla shell del cluster: exit
- 5. Accedere a SP/BMC tramite SSH utilizzando l'indirizzo IP di uno qualsiasi dei nodi elencati nell'output del passaggio precedente.

Se si utilizza una console/laptop, accedere al controller utilizzando le stesse credenziali di amministratore del cluster.

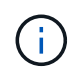

Aprire una sessione SSH per ogni connessione SP/BMC in modo da poter monitorare l'avanzamento.

6. Arrestare tutti i nodi nel cluster:

```
system node halt -node * -skip-lif-migration-before-shutdown true -ignore
-quorum-warnings true -inhibit-takeover true.
```
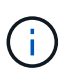

Per i cluster che utilizzano SnapMirror con funzionamento sincrono in modalità StrictSync: system node halt -node \* -skip-lif-migration-before-shutdown true -ignore-quorum-warnings true -inhibit-takeover true -ignore-strict -sync-warnings true

- 7. Inserire **y** per ciascun controller nel cluster quando viene visualizzato *Warning: Are you sure you want to halt node "cluster name-controller number"? {y|n}:*
- 8. Attendere che ogni controller si arresti e visualizzi il prompt DEL CARICATORE.
- 9. Spegnere ciascun alimentatore o scollegarlo se non è presente alcun interruttore di accensione/spegnimento.
- 10. Scollegare il cavo di alimentazione da ogni alimentatore.
- 11. Verificare che tutti i controller dello chassis non utilizzato siano spenti.

### **Opzione 2: Il controller è in una configurazione MetroCluster**

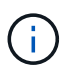

Non utilizzare questa procedura se il sistema si trova in una configurazione MetroCluster a due nodi.

Per spegnere il controller compromesso, è necessario determinare lo stato del controller e, se necessario, assumere il controllo del controller in modo che il controller integro continui a servire i dati provenienti dallo storage del controller compromesso.

- Se si dispone di un cluster con più di due nodi, questo deve trovarsi in quorum. Se il cluster non è in quorum o un controller integro mostra false per idoneità e salute, è necessario correggere il problema prima di spegnere il controller compromesso; vedere ["Sincronizzare un nodo con il cluster".](https://docs.netapp.com/us-en/ontap/system-admin/synchronize-node-cluster-task.html?q=Quorum)
- Se si dispone di una configurazione MetroCluster, è necessario confermare che lo stato di configurazione MetroCluster è configurato e che i nodi sono in uno stato abilitato e normale (metrocluster node show).

#### **Fasi**

1. Se AutoSupport è attivato, eliminare la creazione automatica del caso richiamando un messaggio AutoSupport: system node autosupport invoke -node \* -type all -message MAINT=number\_of\_hours\_downh

Il seguente messaggio AutoSupport elimina la creazione automatica del caso per due ore: cluster1:\*> system node autosupport invoke -node \* -type all -message MAINT=2h

- 2. Disattivare il giveback automatico dalla console del controller integro: storage failover modify –node local -auto-giveback false
- 3. Portare la centralina danneggiata al prompt DEL CARICATORE:

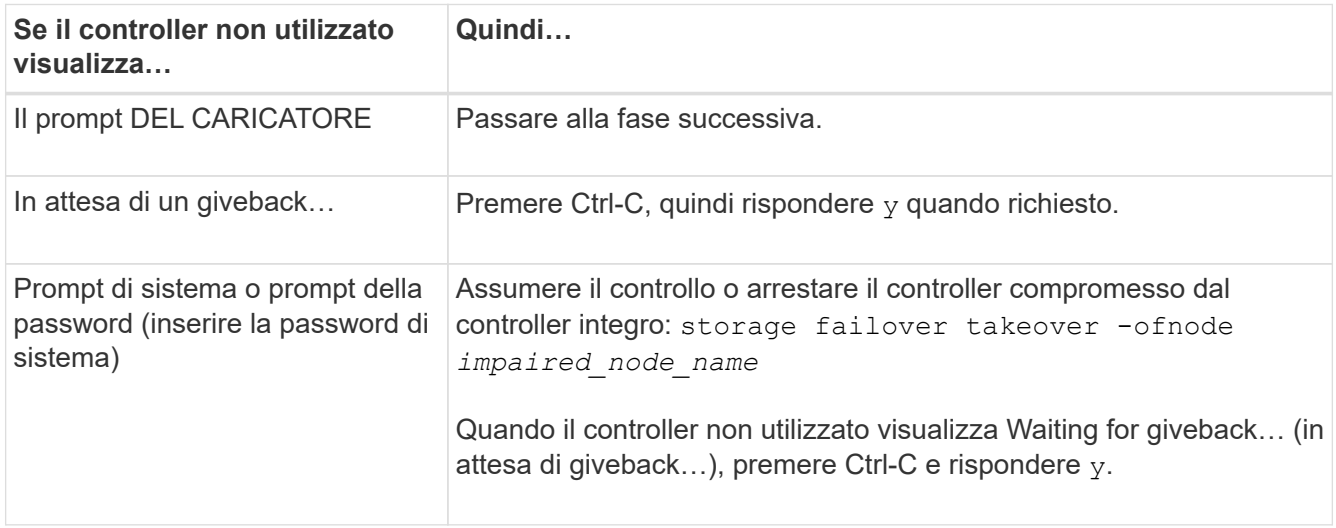

# <span id="page-5-0"></span>**Spostare e sostituire l'hardware - AFF A220**

Spostare gli alimentatori, i dischi rigidi e i moduli controller dallo chassis guasto al nuovo chassis, quindi sostituire lo chassis guasto dal rack dell'apparecchiatura o dall'armadietto del sistema con il nuovo chassis dello stesso modello dello chassis compromesso.

### **Fase 1: Spostare un alimentatore**

Lo spostamento di un alimentatore durante la sostituzione di uno chassis comporta lo spegnimento, lo scollegamento e la rimozione dell'alimentatore dal vecchio chassis e l'installazione e il collegamento dello stesso sullo chassis sostitutivo.

- 1. Se non si è già collegati a terra, mettere a terra l'utente.
- 2. Spegnere l'alimentatore e scollegare i cavi di alimentazione:
	- a. Spegnere l'interruttore di alimentazione dell'alimentatore.
	- b. Aprire il fermo del cavo di alimentazione, quindi scollegare il cavo di alimentazione dall'alimentatore.
	- c. Scollegare il cavo di alimentazione dalla fonte di alimentazione.
- 3. Premere il fermo sulla maniglia della camma dell'alimentatore, quindi aprire la maniglia della camma per rilasciare completamente l'alimentatore dal piano intermedio.
- 4. Utilizzare la maniglia della camma per estrarre l'alimentatore dal sistema.

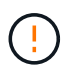

Quando si rimuove un alimentatore, utilizzare sempre due mani per sostenerne il peso.

- 5. Ripetere i passi precedenti per tutti gli alimentatori rimanenti.
- 6. Con entrambe le mani, sostenere e allineare i bordi dell'alimentatore con l'apertura nello chassis del sistema, quindi spingere delicatamente l'alimentatore nello chassis utilizzando la maniglia della camma.

Gli alimentatori sono dotati di chiavi e possono essere installati in un solo modo.

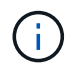

Non esercitare una forza eccessiva quando si inserisce l'alimentatore nel sistema. Il connettore potrebbe danneggiarsi.

- 7. Chiudere la maniglia della camma in modo che il fermo scatti in posizione di blocco e l'alimentatore sia inserito completamente.
- 8. Ricollegare il cavo di alimentazione e fissarlo all'alimentatore utilizzando il meccanismo di blocco del cavo di alimentazione.

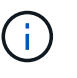

Collegare solo il cavo di alimentazione all'alimentatore. Non collegare il cavo di alimentazione a una fonte di alimentazione.

### **Fase 2: Rimuovere il modulo controller**

Rimuovere il modulo controller o i moduli dal vecchio chassis.

1. Allentare il gancio e la fascetta che fissano i cavi al dispositivo di gestione dei cavi, quindi scollegare i cavi di sistema e gli SFP (se necessario) dal modulo controller, tenendo traccia del punto in cui sono stati collegati i cavi.

Lasciare i cavi nel dispositivo di gestione dei cavi in modo che quando si reinstalla il dispositivo di gestione dei cavi, i cavi siano organizzati.

2. Rimuovere e mettere da parte i dispositivi di gestione dei cavi dai lati sinistro e destro del modulo controller.

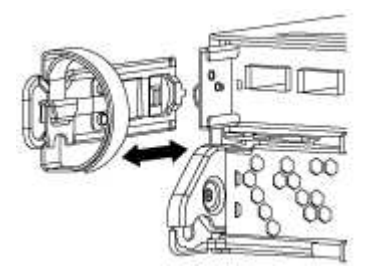

3. Premere il dispositivo di chiusura sulla maniglia della camma fino al rilascio, aprire completamente la maniglia della camma per rilasciare il modulo controller dalla scheda intermedia, quindi estrarre il modulo controller dallo chassis con due mani.

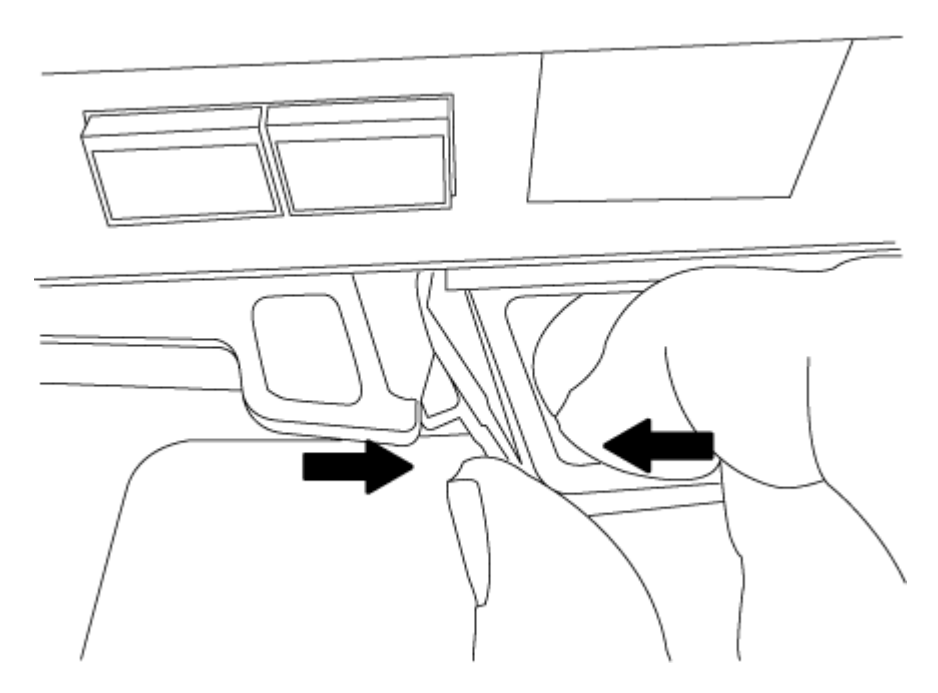

4. Mettere da parte il modulo controller in un luogo sicuro e ripetere questa procedura se si dispone di un altro modulo controller nello chassis.

#### **Fase 3: Spostare le unità nel nuovo chassis**

È necessario spostare le unità da ciascuna apertura del vecchio chassis allo stesso alloggiamento del nuovo chassis.

- 1. Rimuovere delicatamente il pannello frontale dal sistema.
- 2. Rimuovere i dischi:
	- a. Premere il pulsante di rilascio nella parte superiore della superficie del supporto sotto i LED.
	- b. Tirare la maniglia della camma in posizione completamente aperta per estrarre l'unità dalla scheda intermedia, quindi estrarre delicatamente l'unità dal telaio.

L'unità deve disinnestarsi dallo chassis, in modo che possa scorrere liberamente dallo chassis.

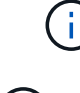

Quando si rimuove un disco, utilizzare sempre due mani per sostenerne il peso.

I dischi sono fragili. Maneggiarli il meno possibile per evitare di danneggiarli.

- 3. Allineare l'unità dal vecchio chassis con la stessa apertura nel nuovo chassis.
- 4. Spingere delicatamente l'unità nel telaio fino in fondo.

La maniglia della camma si innesta e inizia a ruotare verso l'alto.

5. Spingere con decisione l'unità fino in fondo nel telaio, quindi bloccare la maniglia della camma spingendola verso l'alto e contro il supporto dell'unità.

Chiudere lentamente la maniglia della camma in modo che sia allineata correttamente con la parte anteriore del supporto dell'unità. Fa clic quando è sicuro.

6. Ripetere la procedura per i dischi rimanenti nel sistema.

#### **Fase 4: Sostituire uno chassis all'interno del rack dell'apparecchiatura o dell'armadietto del sistema**

Prima di installare lo chassis sostitutivo, è necessario rimuovere lo chassis esistente dal rack dell'apparecchiatura o dall'armadietto del sistema.

- 1. Rimuovere le viti dai punti di montaggio del telaio.
- 2. Con l'aiuto di due o tre persone, far scorrere il vecchio chassis dalle guide del rack in un cabinet di sistema o dalle staffe *L* in un rack dell'apparecchiatura, quindi metterlo da parte.
- 3. Se non si è già collegati a terra, mettere a terra l'utente.
- 4. Utilizzando due o tre persone, installare lo chassis sostitutivo nel rack dell'apparecchiatura o nell'armadietto del sistema guidandolo sulle guide del rack in un cabinet del sistema o sulle staffe *L* in un rack dell'apparecchiatura.
- 5. Far scorrere lo chassis completamente nel rack dell'apparecchiatura o nell'armadietto del sistema.
- 6. Fissare la parte anteriore dello chassis al rack dell'apparecchiatura o all'armadietto del sistema, utilizzando le viti rimosse dal vecchio chassis.
- 7. Se non è già stato fatto, installare il pannello.

#### **Fase 5: Installare il controller**

Dopo aver installato il modulo controller e qualsiasi altro componente nel nuovo chassis, avviare il sistema.

Per le coppie ha con due moduli controller nello stesso chassis, la sequenza in cui si installa il modulo controller è particolarmente importante perché tenta di riavviarsi non appena lo si installa completamente nello chassis.

1. Allineare l'estremità del modulo controller con l'apertura dello chassis, quindi spingere delicatamente il modulo controller a metà nel sistema.

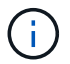

Non inserire completamente il modulo controller nel telaio fino a quando non viene richiesto.

- 2. Collegare nuovamente la console al modulo controller, quindi ricollegare la porta di gestione.
- 3. Ripetere i passi precedenti se è presente un secondo controller da installare nel nuovo chassis.
- 4. Completare l'installazione del modulo controller:

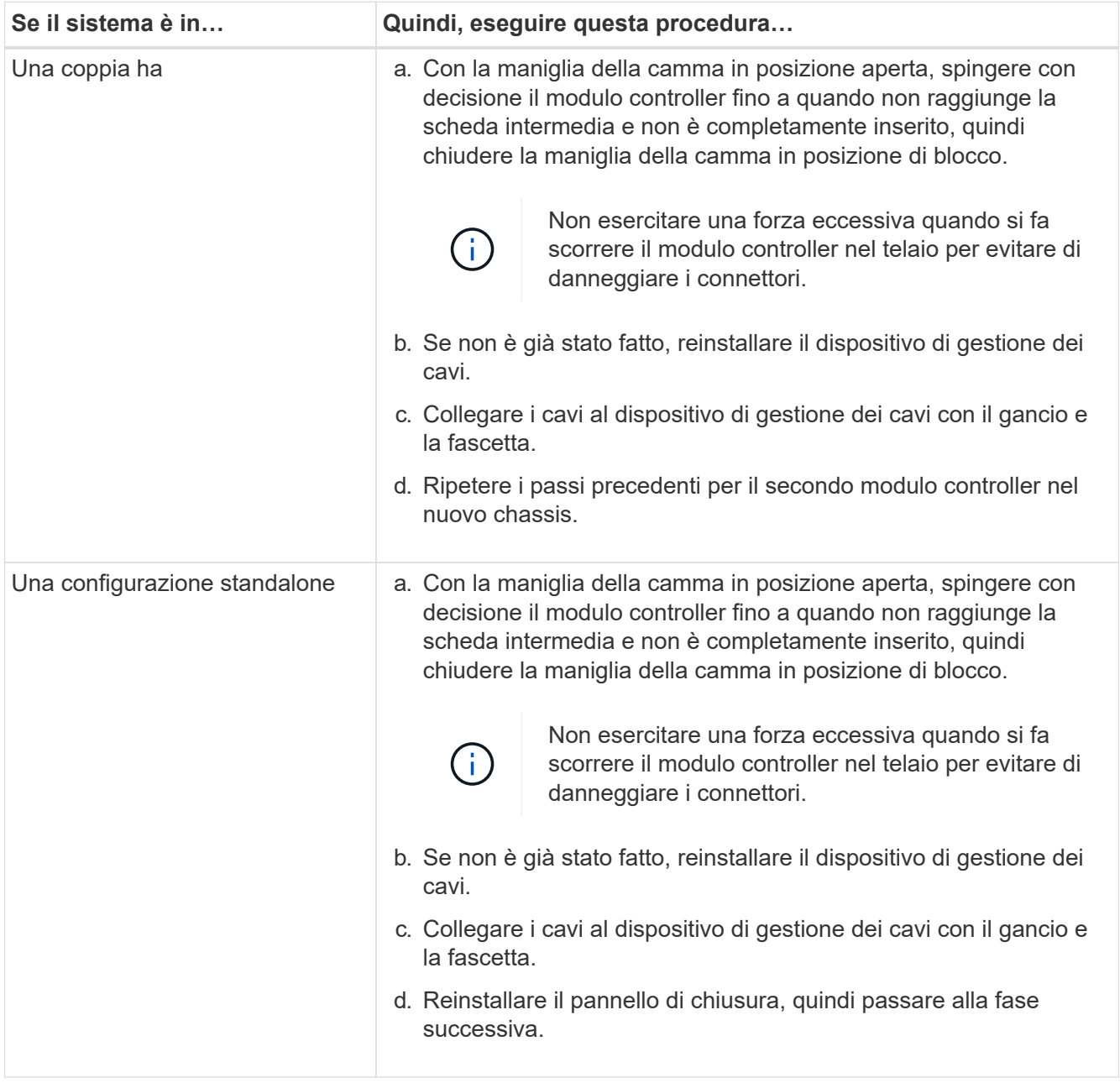

- 5. Collegare e accendere gli alimentatori a diverse fonti di alimentazione.
- 6. Avviare ciascun controller in modalità di manutenzione:
	- a. Quando ciascun controller avvia l'avvio, premere Ctrl-C per interrompere il processo di avvio quando viene visualizzato il messaggio Press Ctrl-C for Boot Menu.

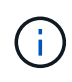

Se il prompt non viene visualizzato e i moduli controller avviano ONTAP, immettere halt, Quindi, al prompt DEL CARICATORE, immettere boot\_ontap, premere Ctrl-C quando richiesto, quindi ripetere questo passaggio.

b. Dal menu di avvio, selezionare l'opzione per la modalità di manutenzione.

## <span id="page-9-0"></span>**Ripristinare e verificare la configurazione - AFF A220**

È necessario verificare lo stato ha del telaio, rieseguire gli aggregati e restituire il componente guasto a NetApp, come descritto nelle istruzioni RMA fornite con il kit.

### **Fase 1: Verificare e impostare lo stato ha del telaio**

È necessario verificare lo stato ha dello chassis e, se necessario, aggiornarlo in modo che corrisponda alla configurazione del sistema.

1. In modalità Maintenance (manutenzione), da uno dei moduli controller, visualizzare lo stato ha del modulo controller locale e dello chassis: ha-config show

Lo stato ha deve essere lo stesso per tutti i componenti.

- 2. Se lo stato del sistema visualizzato per lo chassis non corrisponde alla configurazione del sistema:
	- a. Impostare lo stato ha per lo chassis: ha-config modify chassis *HA-state*

Il valore dello stato ha può essere uno dei seguenti:

- $<sub>h</sub>$ </sub>
- $m \cap C$
- mcc-2n
- mccip
- non-ha
- b. Verificare che l'impostazione sia stata modificata: ha-config show
- 3. Se non lo si è già fatto, recuperare il resto del sistema.
- 4. Il passaggio successivo dipende dalla configurazione del sistema.
- 5. Riavviare il sistema.

### **Fase 2: Switch back aggregates in una configurazione MetroCluster a due nodi**

Una volta completata la sostituzione dell'unità FRU in una configurazione MetroCluster a due nodi, è possibile eseguire l'operazione di switchback dell'unità MetroCluster. In questo modo, la configurazione torna al suo normale stato operativo, con le macchine virtuali dello storage di origine sincronizzata (SVM) sul sito precedentemente compromesso ora attive e che forniscono i dati dai pool di dischi locali.

Questa attività si applica solo alle configurazioni MetroCluster a due nodi.

#### **Fasi**

1. Verificare che tutti i nodi si trovino in enabled stato: metrocluster node show

```
cluster B::> metrocluster node show
DR Configuration DR
Group Cluster Node State Mirroring Mode
----- ------- -------------- -------------- ---------
--------------------
1 cluster_A
          controller A 1 configured enabled heal roots
completed
       cluster_B
            controller B 1 configured enabled waiting for
switchback recovery
2 entries were displayed.
```
- 2. Verificare che la risincronizzazione sia completa su tutte le SVM: metrocluster vserver show
- 3. Verificare che tutte le migrazioni LIF automatiche eseguite dalle operazioni di riparazione siano state completate correttamente: metrocluster check lif show
- 4. Eseguire lo switchback utilizzando metrocluster switchback comando da qualsiasi nodo del cluster esistente.
- 5. Verificare che l'operazione di switchback sia stata completata: metrocluster show

L'operazione di switchback è ancora in esecuzione quando un cluster si trova in waiting-forswitchback stato:

```
cluster B:: > metrocluster show
Cluster Configuration State Mode
-------------------- ------------------- ---------
Local: cluster B configured switchover
Remote: cluster A configured waiting-for-switchback
```
L'operazione di switchback è completa quando i cluster si trovano in normal stato:

```
cluster B:: > metrocluster show
Cluster Configuration State Mode
-------------------- ------------------- ---------
Local: cluster B configured normal
Remote: cluster_A configured normal
```
Se il completamento di uno switchback richiede molto tempo, è possibile verificare lo stato delle linee di base in corso utilizzando metrocluster config-replication resync-status show comando.

6. Ripristinare le configurazioni SnapMirror o SnapVault.

## **Fase 3: Restituire la parte guasta a NetApp**

Restituire la parte guasta a NetApp, come descritto nelle istruzioni RMA fornite con il kit. Vedere ["Parti](https://mysupport.netapp.com/site/info/rma) [restituita sostituzioni"](https://mysupport.netapp.com/site/info/rma) per ulteriori informazioni.

#### **Informazioni sul copyright**

Copyright © 2024 NetApp, Inc. Tutti i diritti riservati. Stampato negli Stati Uniti d'America. Nessuna porzione di questo documento soggetta a copyright può essere riprodotta in qualsiasi formato o mezzo (grafico, elettronico o meccanico, inclusi fotocopie, registrazione, nastri o storage in un sistema elettronico) senza previo consenso scritto da parte del detentore del copyright.

Il software derivato dal materiale sottoposto a copyright di NetApp è soggetto alla seguente licenza e dichiarazione di non responsabilità:

IL PRESENTE SOFTWARE VIENE FORNITO DA NETAPP "COSÌ COM'È" E SENZA QUALSIVOGLIA TIPO DI GARANZIA IMPLICITA O ESPRESSA FRA CUI, A TITOLO ESEMPLIFICATIVO E NON ESAUSTIVO, GARANZIE IMPLICITE DI COMMERCIABILITÀ E IDONEITÀ PER UNO SCOPO SPECIFICO, CHE VENGONO DECLINATE DAL PRESENTE DOCUMENTO. NETAPP NON VERRÀ CONSIDERATA RESPONSABILE IN ALCUN CASO PER QUALSIVOGLIA DANNO DIRETTO, INDIRETTO, ACCIDENTALE, SPECIALE, ESEMPLARE E CONSEQUENZIALE (COMPRESI, A TITOLO ESEMPLIFICATIVO E NON ESAUSTIVO, PROCUREMENT O SOSTITUZIONE DI MERCI O SERVIZI, IMPOSSIBILITÀ DI UTILIZZO O PERDITA DI DATI O PROFITTI OPPURE INTERRUZIONE DELL'ATTIVITÀ AZIENDALE) CAUSATO IN QUALSIVOGLIA MODO O IN RELAZIONE A QUALUNQUE TEORIA DI RESPONSABILITÀ, SIA ESSA CONTRATTUALE, RIGOROSA O DOVUTA A INSOLVENZA (COMPRESA LA NEGLIGENZA O ALTRO) INSORTA IN QUALSIASI MODO ATTRAVERSO L'UTILIZZO DEL PRESENTE SOFTWARE ANCHE IN PRESENZA DI UN PREAVVISO CIRCA L'EVENTUALITÀ DI QUESTO TIPO DI DANNI.

NetApp si riserva il diritto di modificare in qualsiasi momento qualunque prodotto descritto nel presente documento senza fornire alcun preavviso. NetApp non si assume alcuna responsabilità circa l'utilizzo dei prodotti o materiali descritti nel presente documento, con l'eccezione di quanto concordato espressamente e per iscritto da NetApp. L'utilizzo o l'acquisto del presente prodotto non comporta il rilascio di una licenza nell'ambito di un qualche diritto di brevetto, marchio commerciale o altro diritto di proprietà intellettuale di NetApp.

Il prodotto descritto in questa guida può essere protetto da uno o più brevetti degli Stati Uniti, esteri o in attesa di approvazione.

LEGENDA PER I DIRITTI SOTTOPOSTI A LIMITAZIONE: l'utilizzo, la duplicazione o la divulgazione da parte degli enti governativi sono soggetti alle limitazioni indicate nel sottoparagrafo (b)(3) della clausola Rights in Technical Data and Computer Software del DFARS 252.227-7013 (FEB 2014) e FAR 52.227-19 (DIC 2007).

I dati contenuti nel presente documento riguardano un articolo commerciale (secondo la definizione data in FAR 2.101) e sono di proprietà di NetApp, Inc. Tutti i dati tecnici e il software NetApp forniti secondo i termini del presente Contratto sono articoli aventi natura commerciale, sviluppati con finanziamenti esclusivamente privati. Il governo statunitense ha una licenza irrevocabile limitata, non esclusiva, non trasferibile, non cedibile, mondiale, per l'utilizzo dei Dati esclusivamente in connessione con e a supporto di un contratto governativo statunitense in base al quale i Dati sono distribuiti. Con la sola esclusione di quanto indicato nel presente documento, i Dati non possono essere utilizzati, divulgati, riprodotti, modificati, visualizzati o mostrati senza la previa approvazione scritta di NetApp, Inc. I diritti di licenza del governo degli Stati Uniti per il Dipartimento della Difesa sono limitati ai diritti identificati nella clausola DFARS 252.227-7015(b) (FEB 2014).

#### **Informazioni sul marchio commerciale**

NETAPP, il logo NETAPP e i marchi elencati alla pagina<http://www.netapp.com/TM> sono marchi di NetApp, Inc. Gli altri nomi di aziende e prodotti potrebbero essere marchi dei rispettivi proprietari.